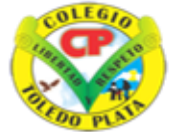

Creado por Decreto Nº 029 de enero 26 de 2005 Aprobado por Resolución nº 003341 de noviembre 17 de 2009<br>Nit, 807000645-8 DANE 154001008975

**INSTITUCIÓN EDUCATIVA<br>COLEGIO TOLEDO PLATA** 

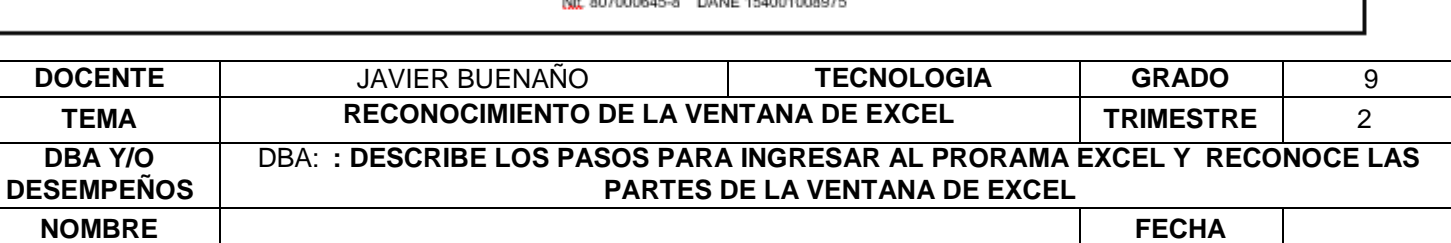

### **EXPLORACION:**

Conoces los pasos para ingresar a excel y reconocer cada uno de las partes de la ventana de excel. Observar el siguiente video:<https://www.youtube.com/watch?v=Rk4CMDpeXi0>

### **APROPIACION DEL CONOCIMIENTO**:

¿Y QUE ES EXCEL?

Excel es un programa del tipo Hoja de Cálculo que permite realizar operaciones con números organizados en una cuadrícula. Es útil para realizar desde simples sumas hasta cálculos de préstamos hipotecarios. Si no has trabajado nunca con Excel aquí puedes ver con más detalle qué es y para qué sirve una hoja de cálculo.

Ahora vamos a ver cuáles son los elementos básicos de Excel, la pantalla, las barras, etc, para saber diferenciar entre cada uno de ellos. Aprenderás cómo se llaman, dónde están y para qué sirven. También cómo obtener ayuda, por si en algún momento no sabes cómo seguir trabajando. Cuando conozcas todo esto estarás en disposición de empezar a crear hojas de cálculo en el siguiente tema.

# **PASOS PARA INGRESAR A EXCEL**

Vamos a ver las dos formas básicas de iniciar Excel 2016.

- Desde el **botón Inicio**, situado normalmente en la esquina inferior izquierda de la pantalla. Al hacer clic en **Inicio** , se abrirá el menú principal de Windows desde el que poder acceder a la mayoría de opciones y programas del sistema operativo. Para poder encontrar la aplicación de Excel, deberemos pulsar en **Todas las** 

**aplicaciones**  $\equiv$  Todas las aplicaciones , que es la primera opción de este menú comenzando por abajo.

**ROACTIVO** 

Una vez hecho esto, veremos un listado de aplicaciones ordenado por orden alfabético. En él aparecen todas las aplicaciones que tenemos instaladas en nuestro equipo y, desplazándonos verticalmente hasta la letra **E** (ya sea con el ratón o con la barra de desplazamiento vertical), encontraremos la aplicación **Excel 2016**, sobre la que pulsaremos para abrir una nueva hoja de Excel.

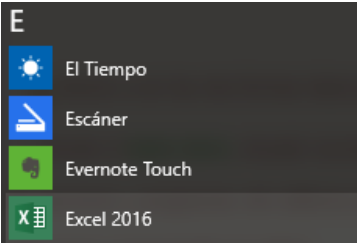

VIVENCIANDO VALORES CONSTRUYENDO CALIDAD **Calle 12 # 14-12 Barrio Toledo Plata - Teléfono: 5 875244 - Cúcuta**

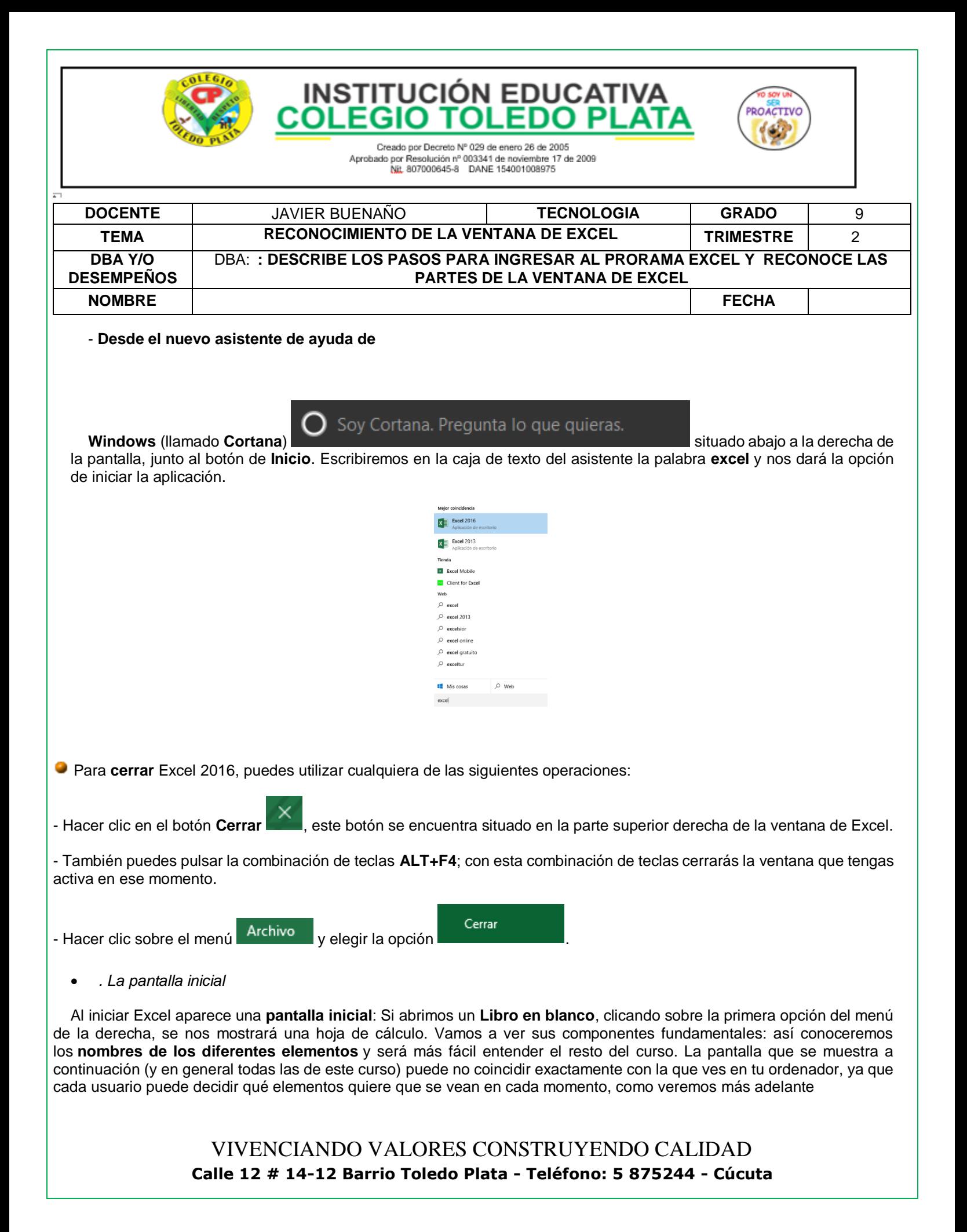

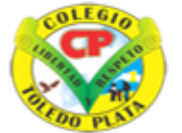

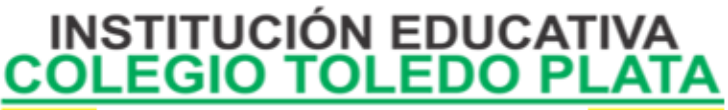

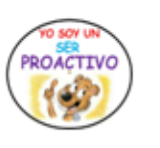

Creado por Decreto Nº 029 de enero 26 de 2005 Aprobado por Resolución nº 003341 de noviembre 17 de 2009<br>Nit, 807000645-8 DANE 154001008975

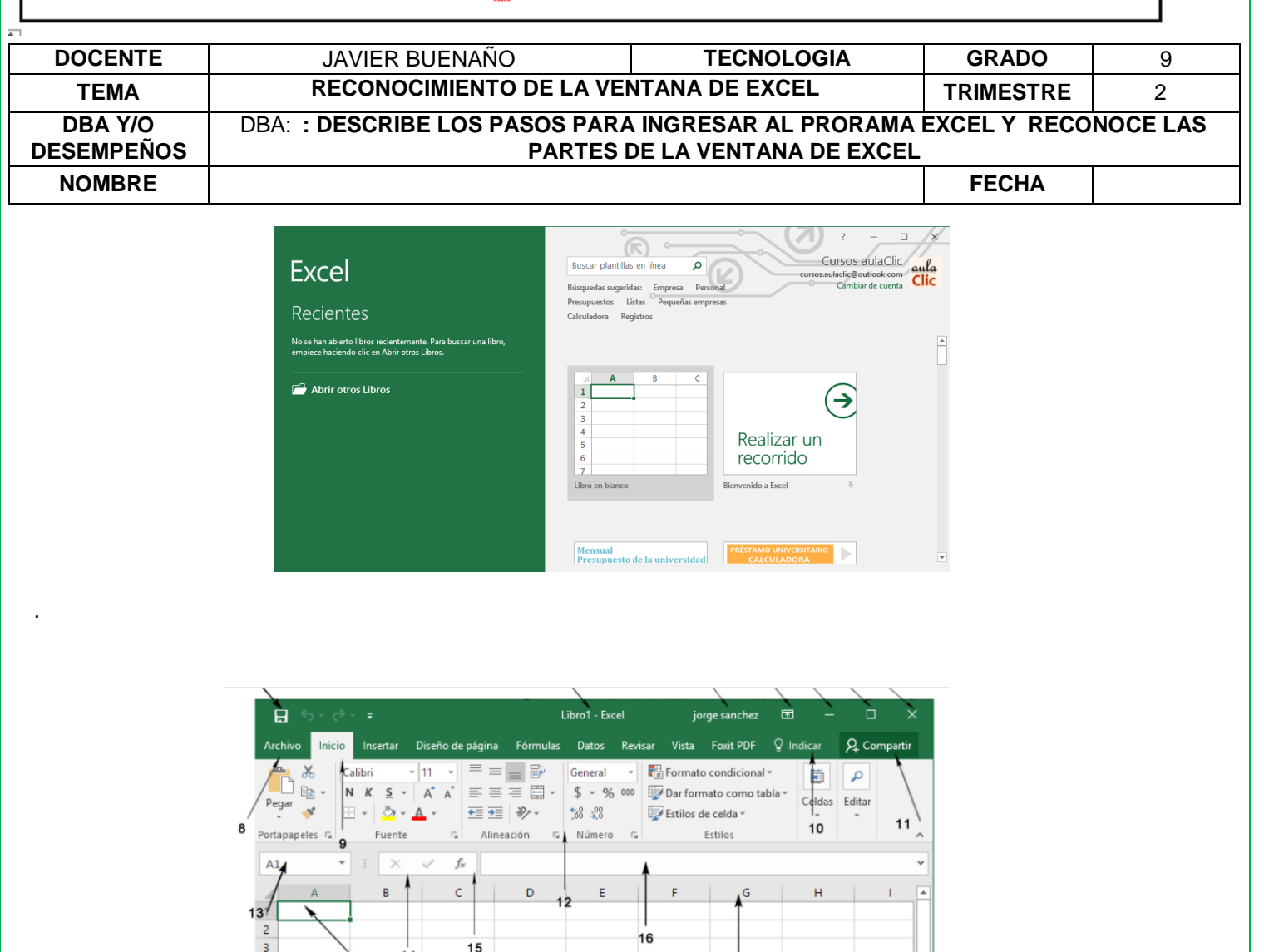

Componentes de la pantalla principal de la hoja de cálculo electrónica.

 $14$ 

 $21$ 

 $\sqrt{4}$ 

22

١o

18

Hoja1

20

1.- Barra de herramientas de acceso rápido.

 $\overline{4}$ 

 $\overline{\phantom{a}}$  $\frac{6}{7}$ 

 $\overline{\mathbf{8}}$  $\,9$ 

 $10$ 

 $11$ 

Listo

2.- Barra de título.

:

VIVENCIANDO VALORES CONSTRUYENDO CALIDAD **Calle 12 # 14-12 Barrio Toledo Plata - Teléfono: 5 875244 - Cúcuta**

 $17$ 

 $\Box$ 间

23

| 田

26

24

27

 $\overline{1}$ 

 $\overline{\phantom{a}}$ 

100 %

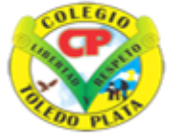

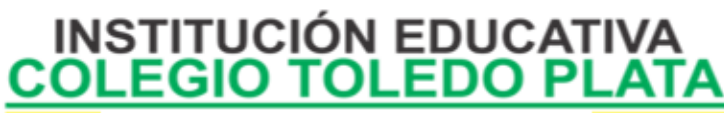

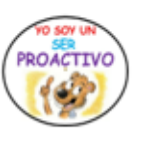

Creado por Decreto Nº 029 de enero 26 de 2005 anon

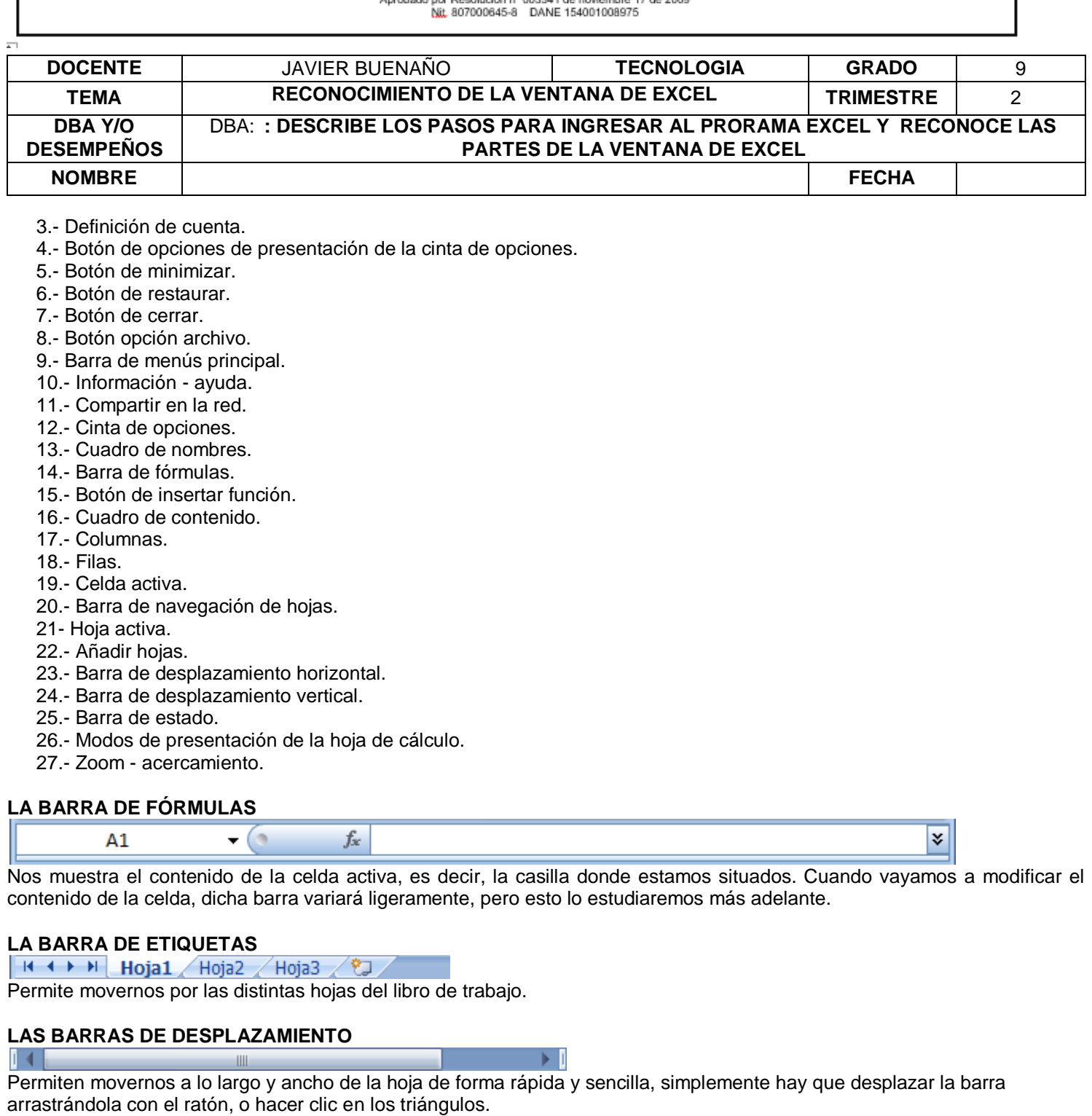

# **DIFERENCIEMOS ENTRE COLUMNAS, FILAS Y CELDAS**

VIVENCIANDO VALORES CONSTRUYENDO CALIDAD **Calle 12 # 14-12 Barrio Toledo Plata - Teléfono: 5 875244 - Cúcuta**

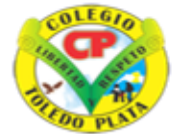

Creado por Decreto Nº 029 de enero 26 de 2005 Aprobado por Resolución nº 003341 de noviembre 17 de 2009 Nit. 807000645-8 DANE 154001008975

**INSTITUCIÓN EDUCATIVA<br>COLEGIO TOLEDO PLATA** 

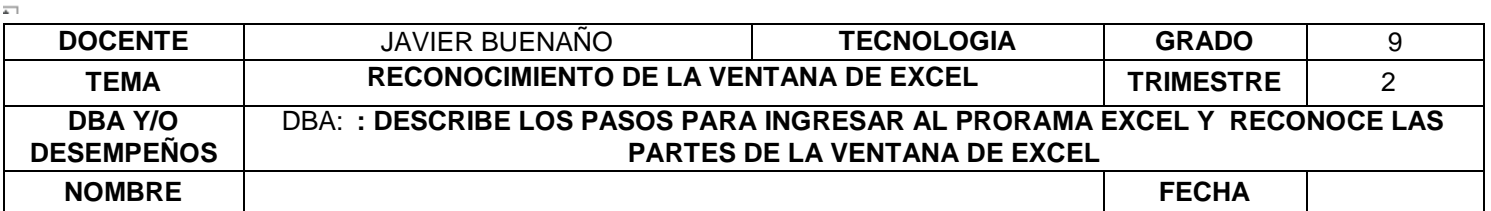

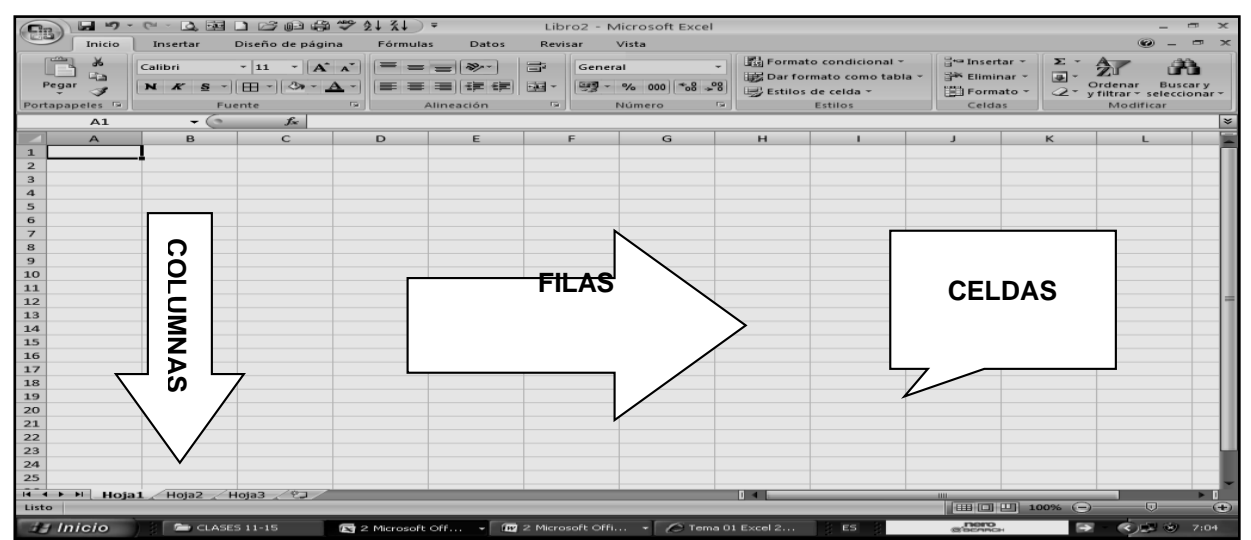

**COLUMNAS**: Son las líneas verticales, o sea que bajan y siempre vienen nombradas con letras mayúsculas, así que tenemos columna A, columna B, columna C y así sucesivamente

FILAS: Son las líneas horizontales, o sea que atraviesan de izquierda a Derecha y siempre vienen nombradas con números, así que tenemos Fila 1, Fila 2, Fila 3 y así sucesivamente.

**CELDAS**: Son el encuentro de las columnas y las filas, o sea los cajoncitos donde se trabajará y se podrá colocar la información y generalmente se nombran con el nombre la Columna y la Fila de trabajo, así que tenemos como resultado Celdas A1, B1, C1 y así sucesivamente.

## **INSERTEMOS DATOS**

Para la inserción de Datos es muy fácil, lo primero es indicar dónde vamos a ingresar el dato y para esto lo haremos moviendo las teclas cursoras o dando un clic en el cajoncito que deseamos y posteriormente se inserta el dato

**NOTA: PARA LA INSERCIÓN DE NÚMEROS ES RECOMENDABLE TRABAJAR CON EL BLOQUE NUMÉRICO QUE SE ENCUENTRA AL LADO DERECHO DEL TECLADO, ADEMÁS SE RECOMIENDA, NO UTILIZAR LOS PUNTOS DE MILES Y MILLONES EN LAS CANTIDADES QUE LOS SUELEN UTILIZAR.**

## **EXPLORACION DEL CONOCIMIENTO**

- 1. Describa los pasos que se realizan para ingresar a Excel
- 2. Mencione las 4 partes que conforman la Ventana de Excel
- 3. Dibuje la Barra de Fórmulas de Excel
- 4. Dibuje la Barra de Etiquetas Excel
- 5. Dibuje la Barra de Desplazamiento de Excel
- 6. Defina con sus palabras el concepto de Excel
- 7. ¿Explicar qué es una Columna, una Fila y una Celda en Excel?

Fuente bibliográfica: [https://www.aulaclic.es/powerpoint-2016/t\\_2\\_4.htm](https://www.aulaclic.es/powerpoint-2016/t_2_4.htm)

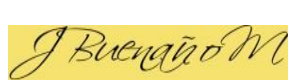

PROACTIVO

VIVENCIANDO VALORES CONSTRUYENDO CALIDAD **Calle 12 # 14-12 Barrio Toledo Plata - Teléfono: 5 875244 - Cúcuta**